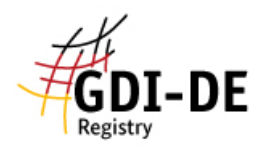

## GDI-DE Registry – **Datenerfassung Monitoring (Monitoring-Client)**

- 1. In der GDI-Registry auf "Datenerfassung Monitoring" klicken (längere Ladezeiten sind möglich).
- 2. Zunächst unter "Willkommen"  $\rightarrow$  "Einstellungen" das Register Baden-Württemberg und das Monitoring-Jahr, d.h. das Jahr für das berichtet wird, auswählen. Achtung: Bitte denken Sie daran, dass der Berichtszeitraum immer das zurückliegende Kalenderjahr ist!
- 3. Zu "<u>Meine Daten" → "INSPIRE Datensätze</u>" oder <u>"INSPIRE Dienste</u>" navigieren<sup>1</sup>.
- 4. Jetzt können die Daten eingegeben werden. Dies kann entweder manuell geschehen (Daten unterhalb der Tabelle eintragen), oder indem eine Excel-Datei importiert wird. Um eine Tabelle aus Excel zu importieren, klicken Sie bitte auf "Import (Excel)", wählen die entsprechende(n) Datei(en) aus und bestätigen dann mit "OK". Eine weitere Möglichkeit zur Datenerfassung ist die Nutzung eines Metadatenkatalogs (CSWs). Die dafür notwendigen Funktionen finden Sie unter "Metadaten" → "Katalog-Filter" und "Katalog-Import".
- 5. Anschließend können sie über die Funktion "speichern forcieren" Ihre Daten sichern. Jetzt sind diese in "Meine Daten" gespeichert und können später dort geladen oder bearbeitet werden.
- 6. Sind alle Angaben vollständig, werden noch *Proposal-Marker* und *QS-Marker* benötigt.
	- *Proposal-Marker:* Hierfür unter "Monitoring-Meldung" → "Vorschläge für Monitoring-Register" den Button "Vorschlag-Marker aktualisieren" betätigen.
	- QS-Marker: Hierfür unter "Qualitätssicherung" → "Qualität prüfen" die entsprechenden Eigenschaften, die überprüft werden sollen, ankreuzen, und anschließend den Button "QS-Marker aktualisieren" betätigen. (Hinweis: nur die Eigenschaft "Titel" ist ausreichend, aber wenig sinnvoll)
- 7. Sind diese Marker erfolgreich hinzugefügt, so sind diese jetzt unter "Meine Daten" neben den entsprechenden Datensätzen bzw. Diensten vermerkt.

Nun sind die Daten dazu bereit, für die Monitoring-Meldung eingereicht zu werden.

8. Um die Daten in die Registry zu exportieren, müssen Sie diese über "Monitoring-Meldung" → "Vorschläge im Registry-Bereich speichern" in einer Proposalgruppe speichern. Diese wird nun von der Datenerfassung Monitoring (Monitoring-Client) in das System der Registry übertragen.

Weiteres zu diesem Thema unter "GDI-DE Registry - **Monitoring**".

 $\overline{a}$ 

<sup>&</sup>lt;sup>1</sup> Bitte beachten Sie dabei die Unterscheidung zwischen Daten und Diensten. Sollten Sie beispielsweise den Excel-Import nutzen und z. B. nur Metadaten zu Diensten hochladen, werden Sie diese nicht unter "INSPIRE Datensätze" finden, sondern ausschließlich unter "INSPIRE Dienste".

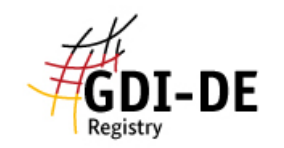

Erstellt durch Kompetenzzentrum Geodateninfrastruktur (GDI-BW) V1.1, 27.11.2017

> Weiterführende LINKS mit Hilfestellungen zur Anleitung: <https://wiki.gdi-de.org/display/reghand/Kapitel+6.2%3A+Meldungen+vorbereiten> <https://wiki.gdi-de.org/pages/viewpage.action?pageId=154763311> <https://wiki.gdi-de.org/pages/viewpage.action?pageId=154763313> <https://registry.gdi-de.org/register/moni/>